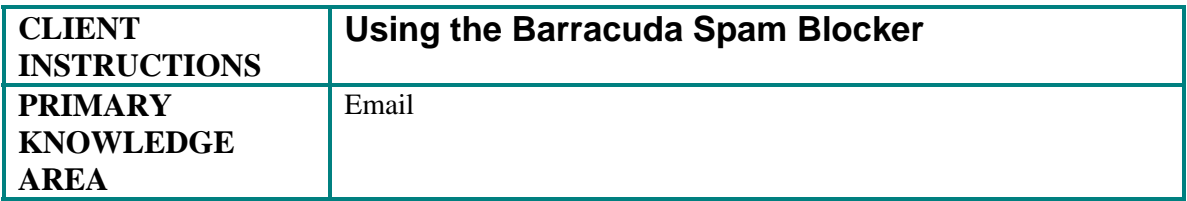

#### **Purpose:**

Barracuda is a spam-blocking and virus-blocking firewall. Its goal is to save you time from having to deal with unwanted and unsolicited email as well as protect you from viruses that may come along with the email. The software rates every incoming email sent to you, assigning each a score that will categorize it as either acceptable, acceptable but suspicious, quarantine, or block. You will only need to interact with the Barracuda software if you receive an email that is quarantined.

#### **Prerequisites:**

• An email account on the Middlesex Community College (MCC) network

#### **Overview:**

Barracuda spam blocking software is like a security officer who checks every email package before it is allowed to enter your email account. As a result of its security check, it assigns each piece of incoming email a rating of acceptable, acceptable but suspicious, quarantine, or block. The rating given is based on an internal scoring algorithm that uses approximately 400 rules and also your past preferences in identifying certain emails as spam or not spam. The rules are frequently updated to stay current with the latest knowledge of the Internet environment.

Acceptable emails will appear in your email account as they normally do. Acceptable but suspicious emails also appear in your email account, with "[SPAM]" added to the subject line. Quarantined emails are placed in a special account on the Barracuda server to await your decision on how to deal with them. Blocked emails are deleted before reaching your account.

Quarantined emails are the only category that requires you to take any action. If an email is categorized as quarantined you will receive an email from Barracuda. The email will give you a username/password to login to your Spam Quarantine and Preferences account to view the quarantined email. This document explains how to use the account and the options you have in dispensing of the quarantined email and similar emails in the future.

#### **Preparation:**

None

# **Accessing Quarantined Email:**

**Starting Point:** You are viewing an email in your email account that has the Subject Line: *User Quarantine Account Information*. The email contains a username/password and a link to the Quarantine account.

1. Click the link in the email.

The *Barracuda Spam Firewall: Welcome* window displays with a Login box in the center.

2. Enter the username/password provided in the email and click Login.

The *Quarantine Inbox* window displays.

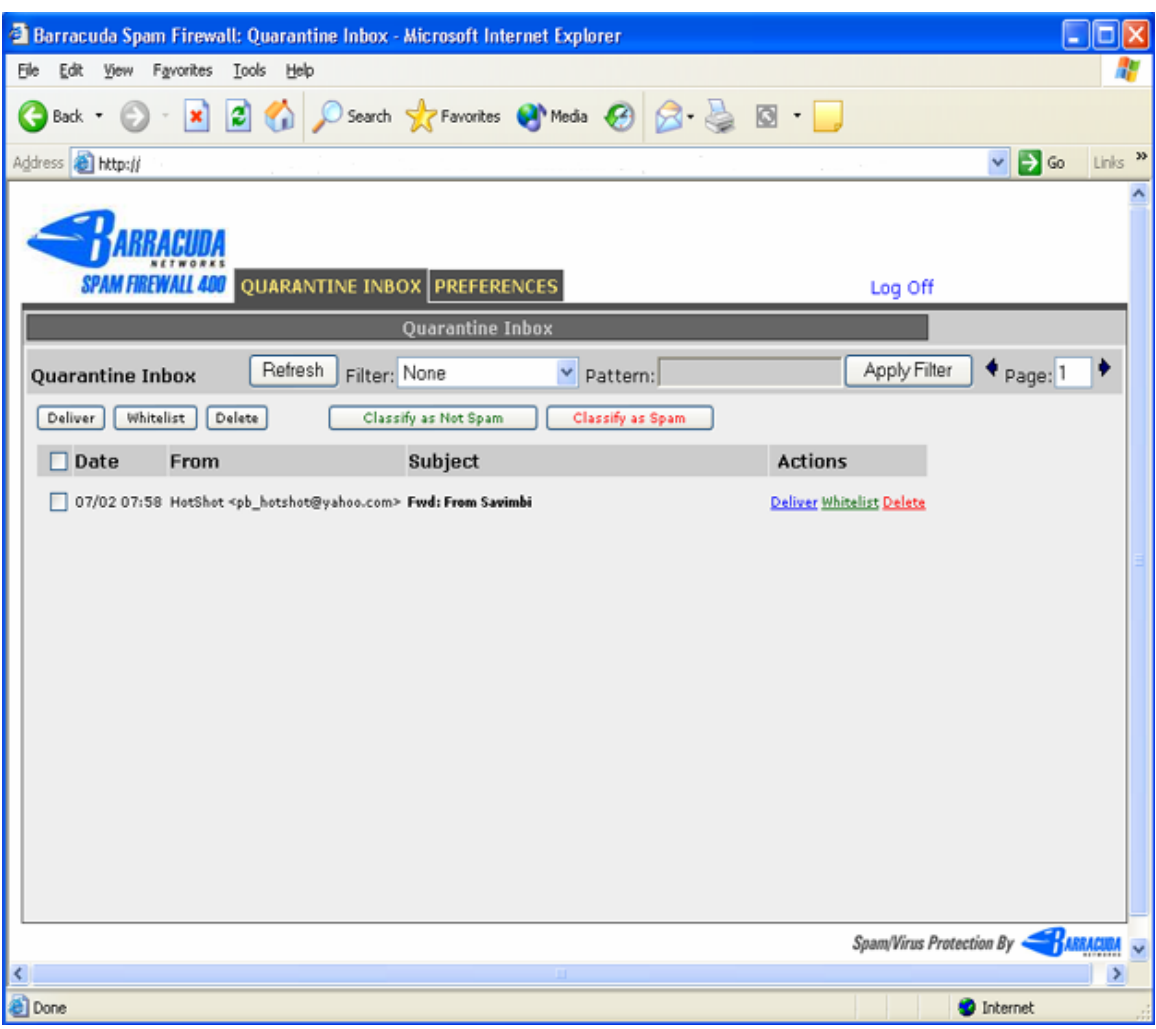

*Quarantine Inbox* 

# **Forget Your Password**

If you have forgotten your password, Barracuda can generate a new one for you.

1. Go to the link http://bar.middlesex.mass.edu:8000/ .

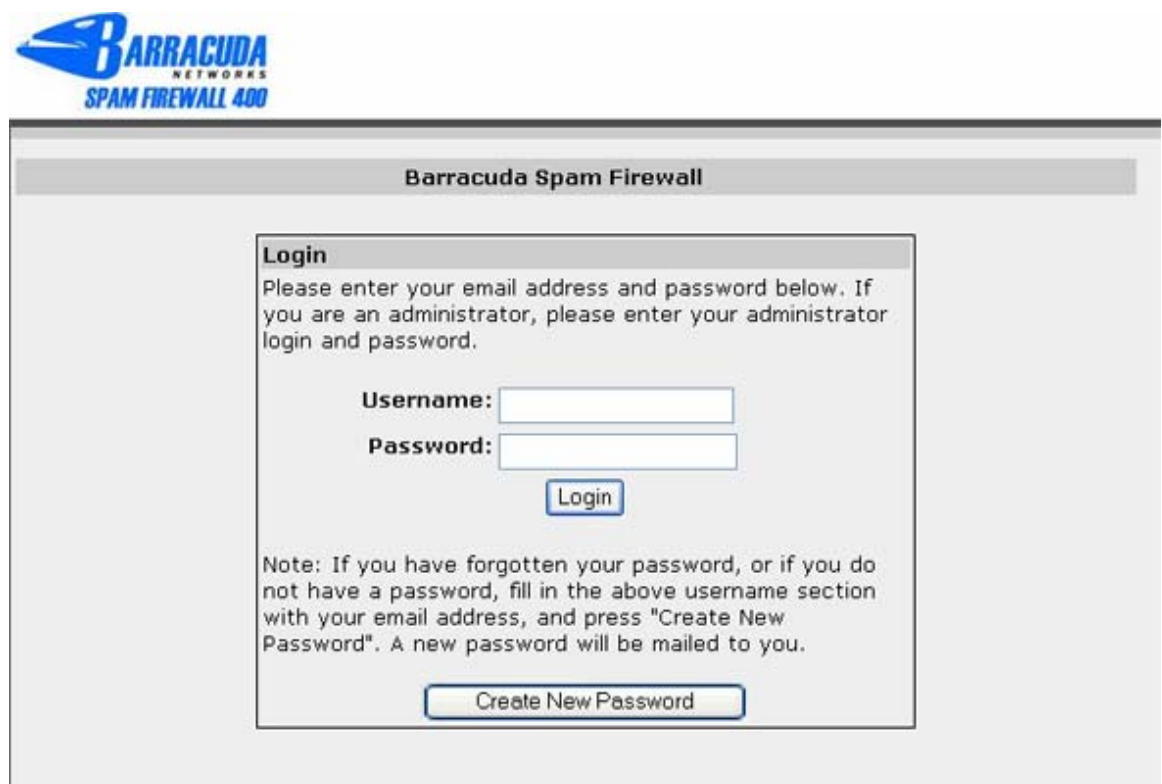

- 2. Enter your full email address: username@middlesex.mass.edu as the username.
- 3. Leave the password blank.
- 4. Click *Create New Password* button at the bottom of the window.

Barracuda generates your new password and will send it to you in an email. The MCC Help Desk can not reset these passwords, only Barracuda can do this.

**Note:** You may have two Quarantined email accounts with Barracuda; one for the new version of your email address (username@middlesex.mass.edu) and one for the old version (username@middlesex.cc.ma.us). MCC changed all email address last year to reflect the new URL. If you do not see the expected Quarantined emails in your Quarantined email account with the new generated password, try repeating the above procedure using the old version of the email address.

# **Things You Can Do in the Quarantine Inbox**

### **Read an Email**

Information listed about each email includes the Date, From person Subject header and possible Actions. Click on the Date, From, or Subject portion of the line to read the email.

#### **Deciding on Email One-by-One**

Click one of the three possible actions listed to the right of the Subject line for the email to dispense of the email.

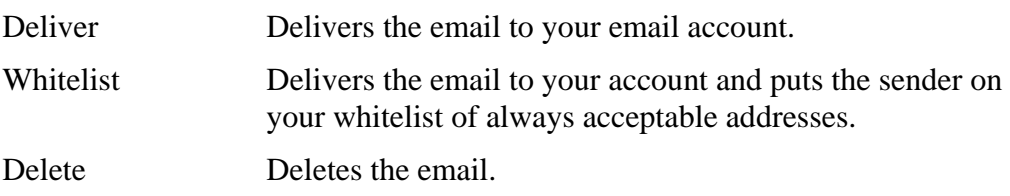

## **Deciding on Email by Grouping It**

Place a checkmark in the checkbox to the left of each email you know you are going to dispense of in the same manner. Click one of the action buttons for dispensing email (Deliver, Whitelist, or Delete) above the Date and From headings. All the emails with a checkmark are acted upon according to the button selected.

## **Refresh Button**

Click the Refresh button to refresh the window with any new emails that may have been received and quarantined since the last time the window was displayed.

#### **Classify as Not Spam Button**

Highlight one email or place a checkmark in the checkbox next to multiple emails and click the Classify as Not Spam Button. Barracuda updates your preferences for classifying email as not spam based on the features in the email(s).

## **Classify as Spam Button**

Highlight one email or place a checkmark in the checkbox next to multiple emails and click the Classify as Spam Button. Barracuda updates your preferences for classifying email as spam based on the features in the email(s).

#### **Filter**

The filter is only applied to emails in the Quarantine Inbox. Select a filter to apply, so only a subset of those the emails in Quarantine will display. Click the down arrow next to Filter to select the type of filter:

- contents of the From location
- contents of the Subject line
- **contents of the message**

#### **Pattern**

Enter the text that you want the selected Filter to look for and match. Messages that match the text will be excluded from displaying in the Quarantine Inbox, when the filter is applied.

## **Apply Filter**

Refreshes the display of email messages after applying the filter and pattern text selected. The refreshed display excludes quarantined email messages that matched the criteria of the filter and pattern.

# ◄ ►

Use the arrow keys on either side of page number to see additional pages of quarantined email messages.

## **Log Off**

Click *Log Off* to exit from the Barracuda account for quarantined email.

# **Things You Can Do in Preferences Tab**

Select from the following user functions on the task bar:

## **Security (change password)**

Immediately change your password to the Quarantine Inbox by using this function.

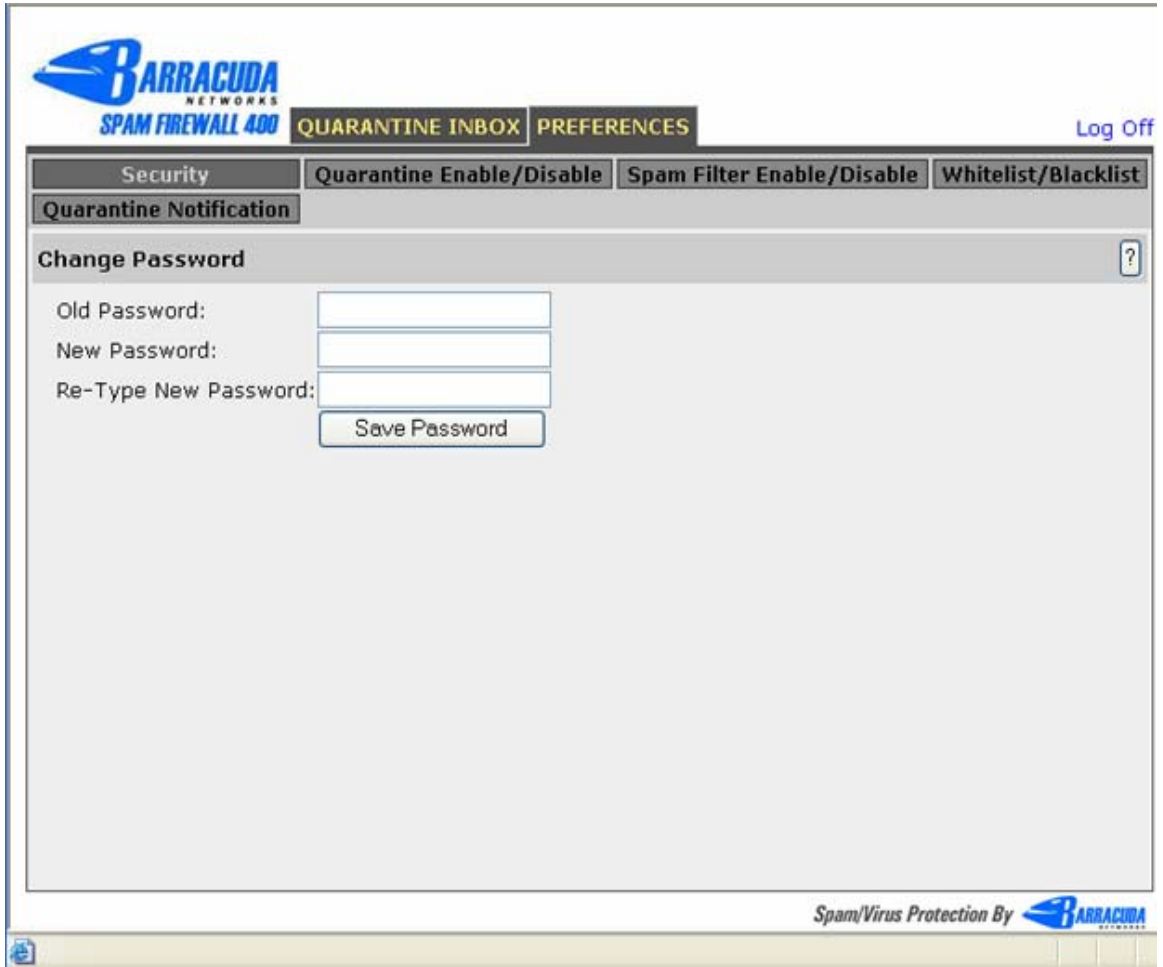

# **Quarantine Notification**

Choose how often you wish to receive a status by email of the number of emails in the Quarantine Inbox. Select from:

- Daily
- Weekly
- Never

Make sure to click the Save Changes button afterwards to have your changes take effect.

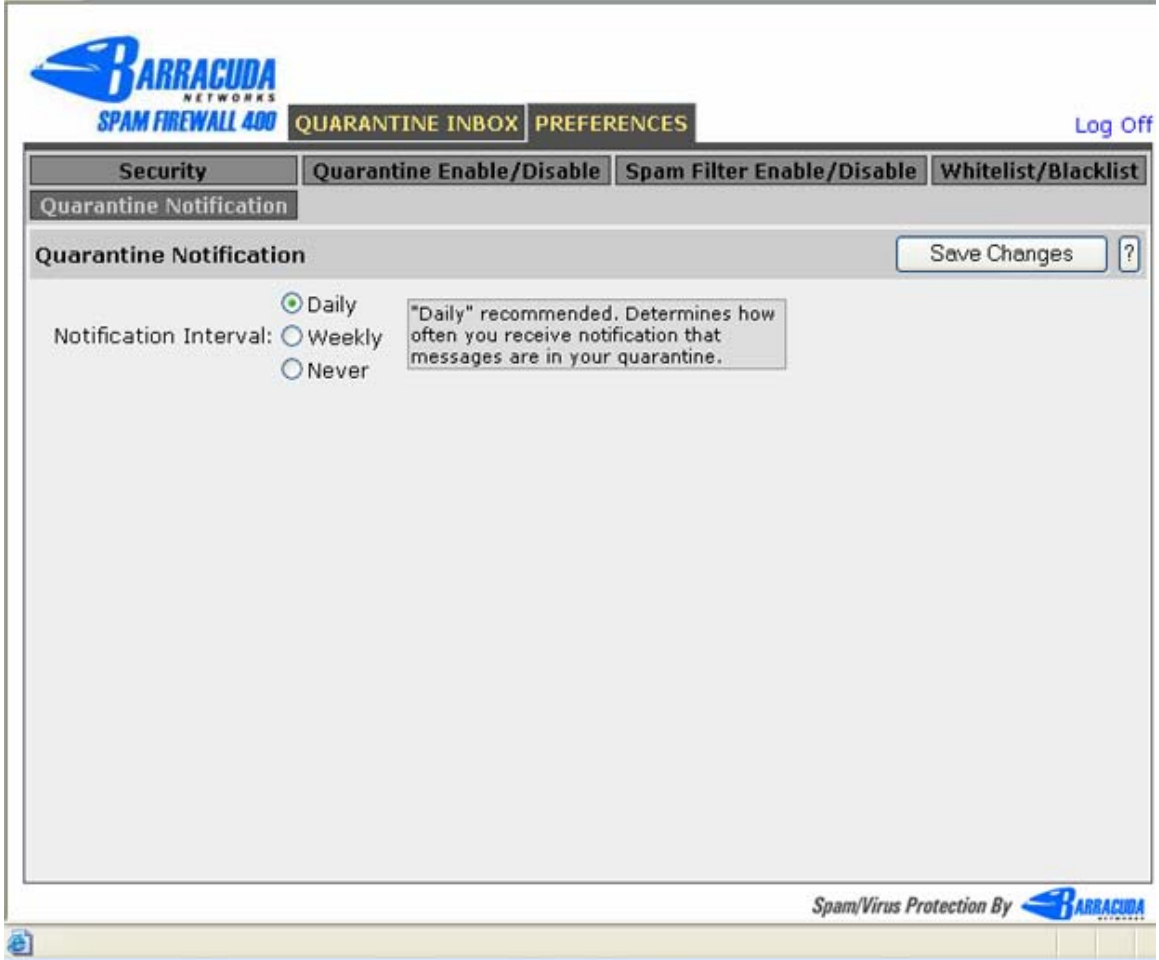

# **Quarantine Enable/Disable**

Turn Quarantining of email messages on or off.

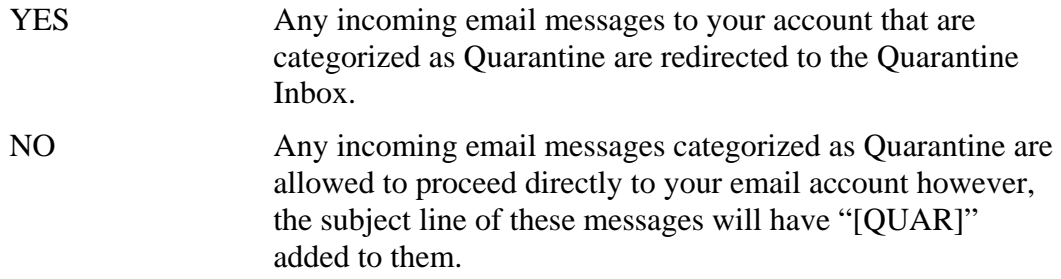

Make sure to click the Save Changes button afterwards to have your changes take effect.

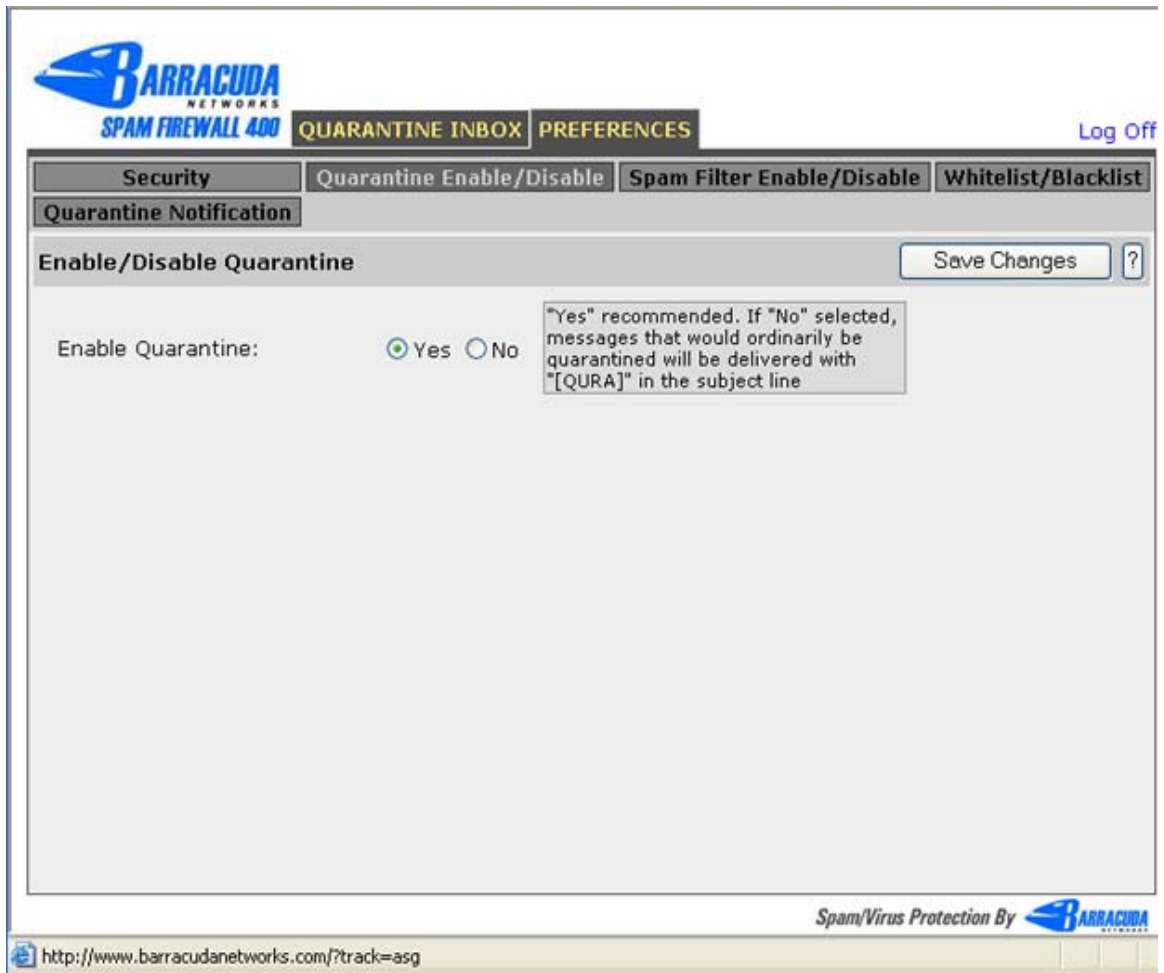

# **Spam Filter Enable/Disable**

Turn all scanning of your emails for Spam on or off. It is recommended that you keep this option set to YES.

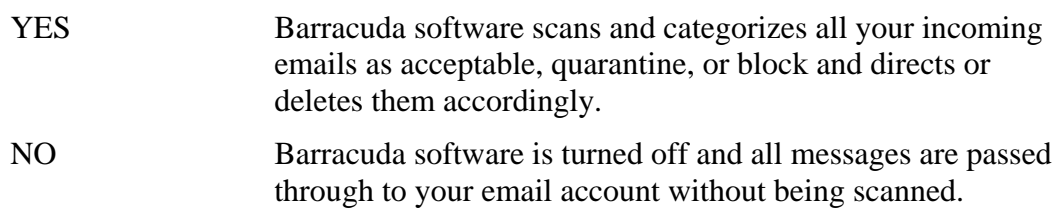

Make sure to click the Save Changes button afterwards to have your changes take effect.

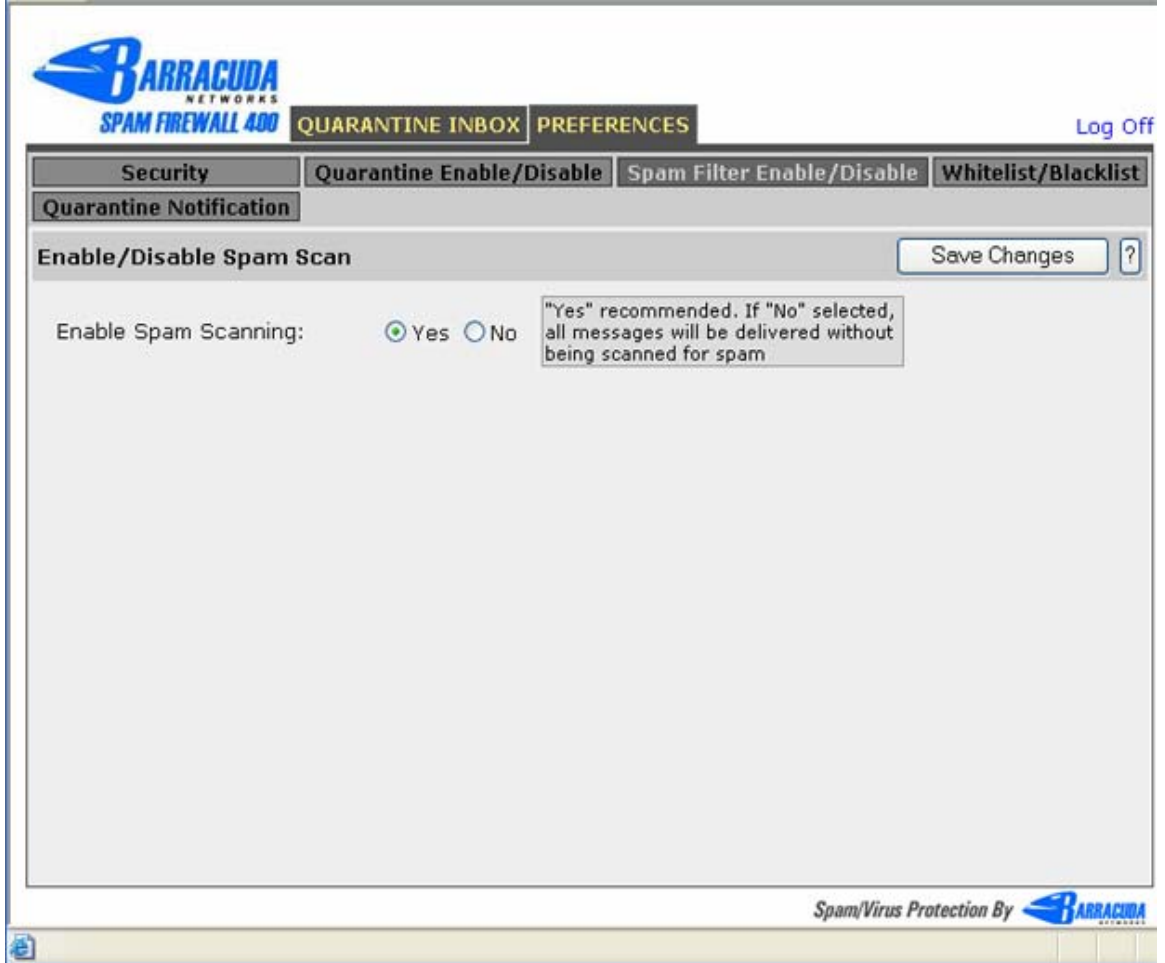

### **Whitelist/Blacklist**

Addresses always seen as senders of Spam and addresses that are always trusted can be assigned to the appropriate list so all emails from the address can be accepted or blocked accordingly.

In either case, after typing the address make sure you click the Add button to actually add the address to the list. To delete an address, click the trash can icon to the right of the address.

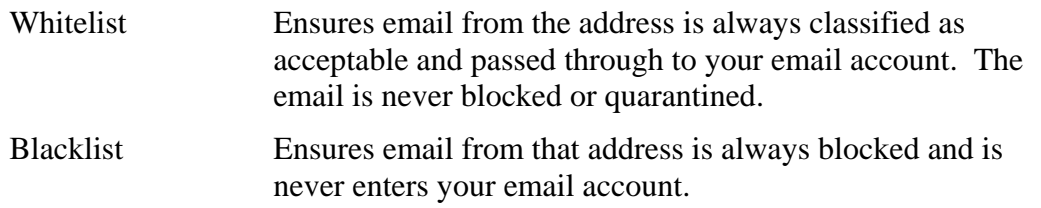

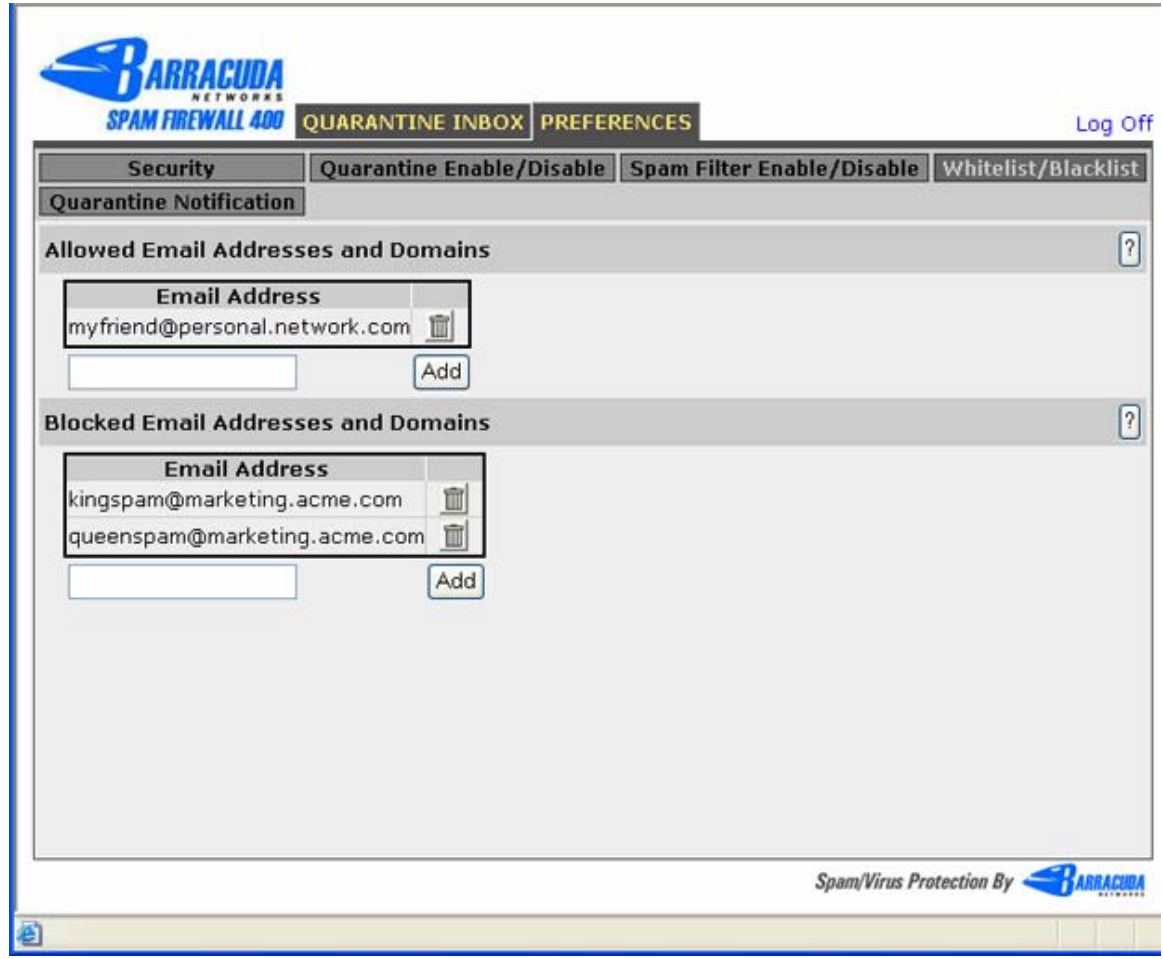